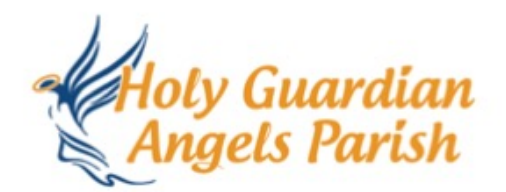

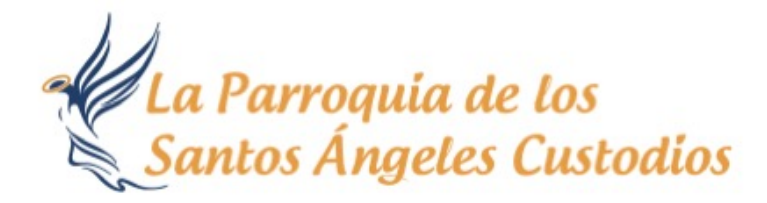

¡Bienvenidos!

Estoy seguro de que necesitamos un tiempo para acostumbrarnos a la nueva normalidad, incluso inscribiéndose para la Misa. Para los que no han usado Sign Up Genius, hemos reunido algunas instrucciones sobre cómo reservar su asiento en la Misa y otros eventos en la iglesia. Los enlaces estarán en nuestra página parroquial, también enviados por correo electrónico o enviados a través de flocknote para su conveniencia.

## **Cómo Inscribirse para/Misa/y/Otros Eventos**

1. Siga el enlace de SignUp Genius para inscribirse en la Misa. Se abrirá una nueva página con una imagen de las dos Iglesias que es la parroquia de los Sants Ángeles Custodios. El registro tendrá las fechas, indicando que se está registrando para la Misa correcta. La parte superior del registro tendrá algunas instrucciones generales. Por favor, léalos atentamente.

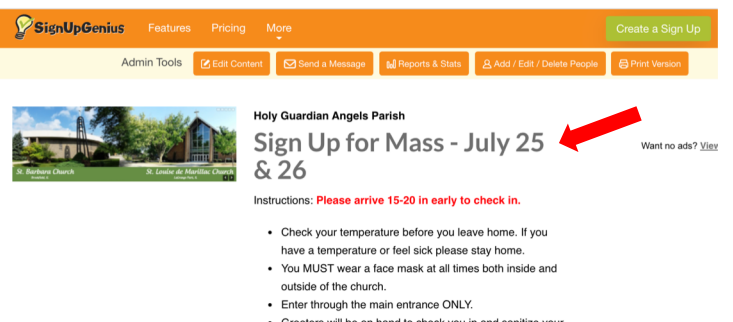

- Greeters will be on hand to check you in and sanitize your
- · Greeters / Ushers will direct you where you can sit. Do

2. Busque la hora de la Misa a la que desea asistir. En este ejemplo, me estoy inscribiendo para asistir a la misa de 12:30 pm. Tome en cuenta que los sacerdotes y ministros se enumeran primero. Regístrese solo en uno de estos lugares si va participar como Lector, Ministro Eucarístico o Músico.

Sacerdotes y Ministros Sacerdotes y Ministros

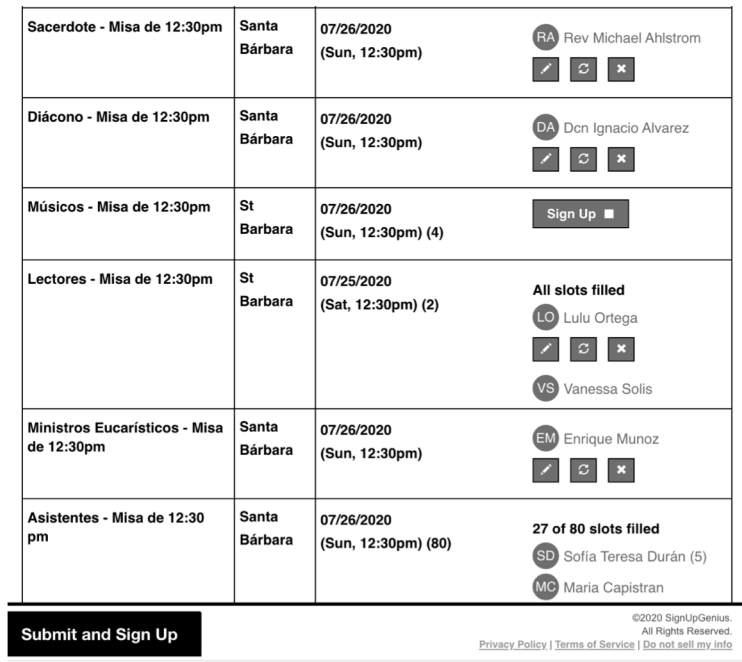

3. Después de los sacerdotes y ministros se encuentro donde se inscribe para hacer asistente de la Misa. Haga clic en la casilla blanca que dice "Sign Up" y aparecerá una marca de verificación. Luego vaya al final de la página y haga clic en el botón que dice "Submit and Sign Up."

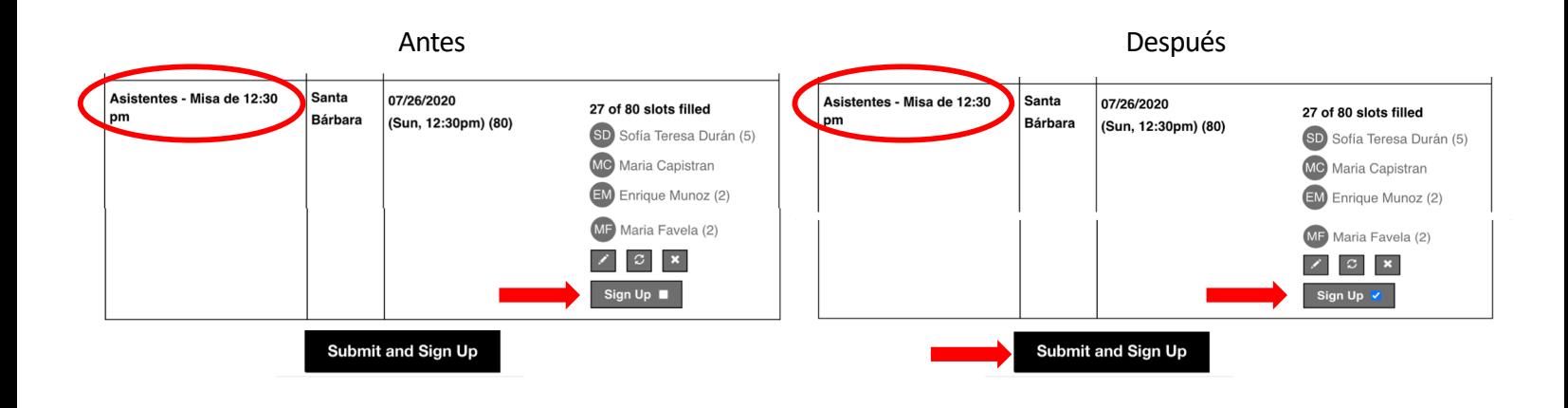

4. Aparecerá una nueva página. Se le pedirá por su nombre, correo electrónico, teléfono y la cantidad de asientos que está reservando. Tome en cuenta que hay un menú desplegable para el tipo de número de teléfono. Haga clic en la flecha hacia abajo para ver las diferentes opciones. También puede marcar para guardar su información para futuros registros. Esto guardará su información de contacto, pero aún deberá inscribirse en la misa cada semana. Para asegurar su lugar, vaya a la parte inferior de la página y haga clic en el botón que dice "Sign Up Now."

## **Sign Me Up**

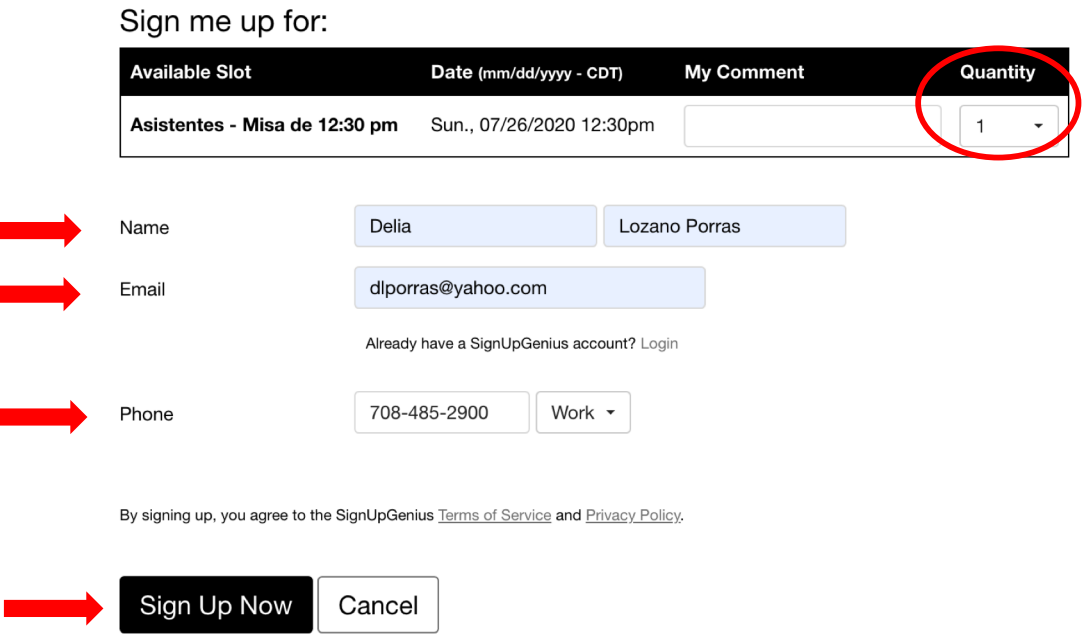

5. Aparecerá una nueva página agradeciéndole que se haya inscrito en la Misa. Si ha registrado a más de una persona, la cantidad aparecerá junto a la palabra "Asistentes." Por defecto, ningún número significa que solo una persona está registrada. Verifique la fecha, la hora de la Misa y número de personas que van a asistir. Luego haga clic en el botón que dice "Back to Sign Up."

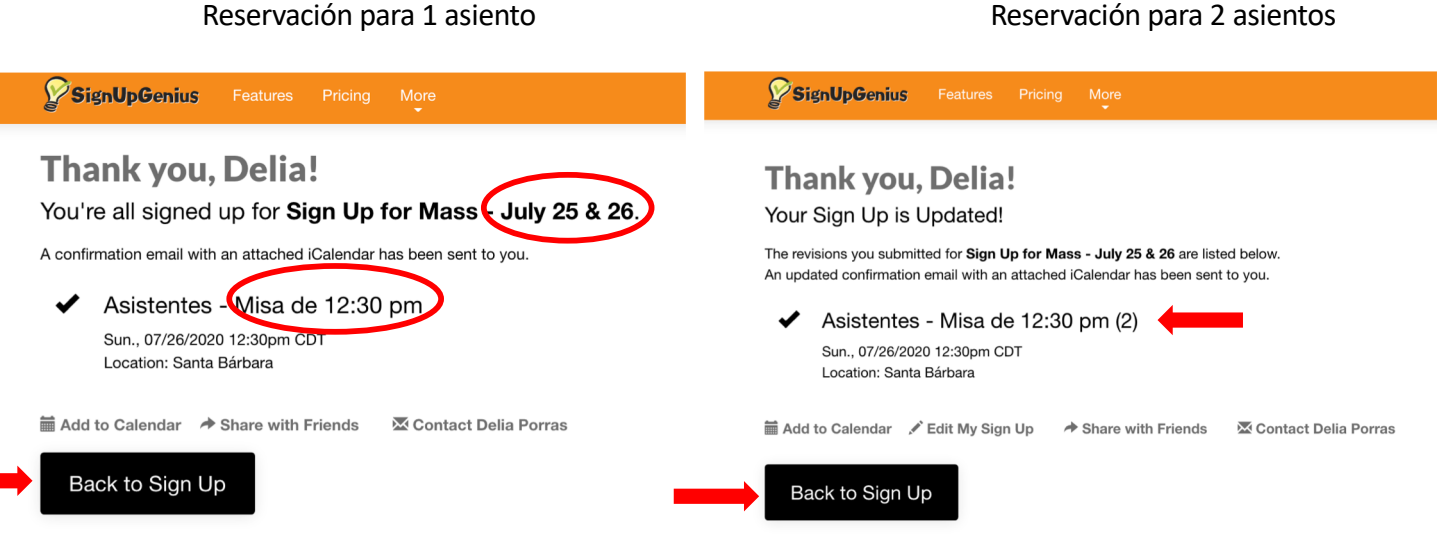

6. Cuando regrese al Registro, ahora verá su nombre agregado al final de la lista de asistentes para esa Misa en particular. Si ha reservado un asiento, solo aparecerá su nombre. Si ha reservado 2 asientos, el número "(2)" aparecerá junto a su nombre.

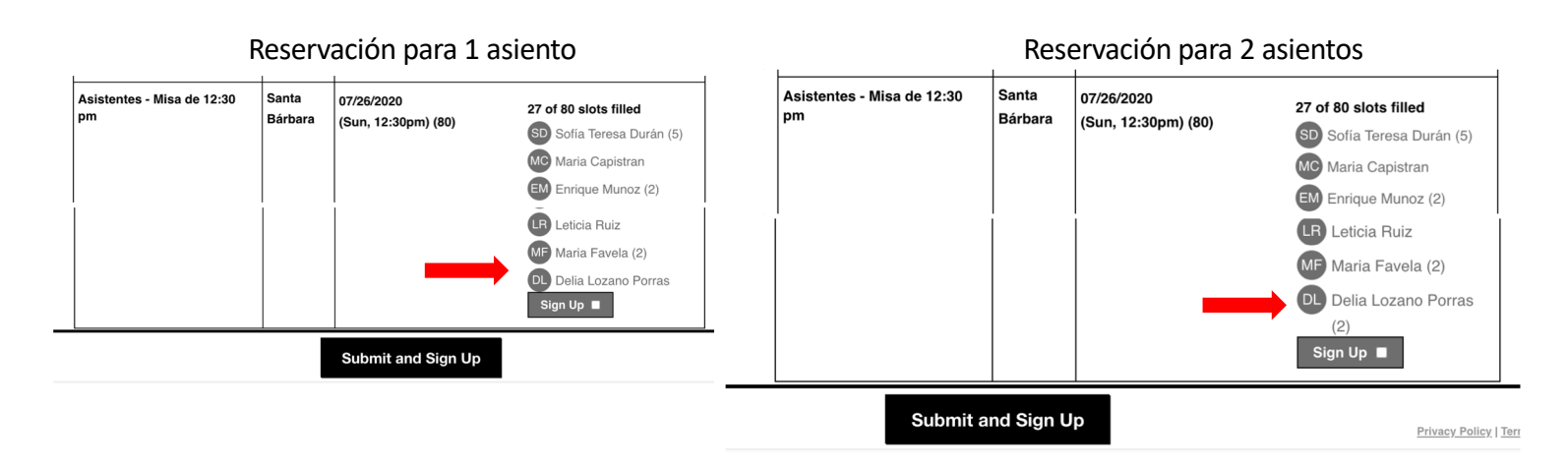

¡Terminaste!!

# **Preguntas Frecuentes**

#### **1. ¿Cómo me)inscribo como Lector,)Músico o)Ministro Eucarístico?**

El proceso es lo mismo que para inscribirse en la Misa, excepto que marcará la casilla de su ministerio en particular. Recuerde que los ministerios se enumeran antes que los asistentes para cada Misa. Asegúrese de inscribirse para la Misa deseada. En este ejemplo, me estoy inscribiendo para ser músico en la Misa de las 12:30 pm.

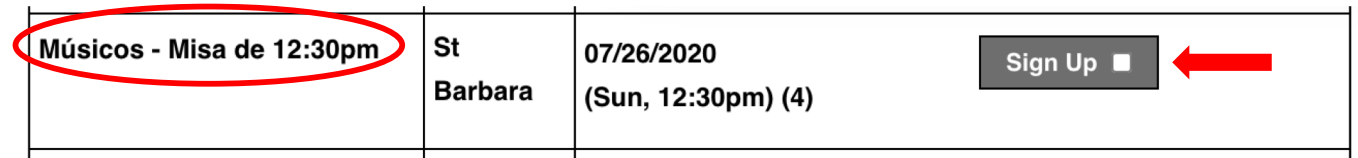

#### **2.) ¿Cómo elimino o)cambio mi)reservación (cambio en el)número de)asistentes)?**

Para cambiar o eliminar su reservación, debe registrarse para obtener una cuenta gratuita e iniciar una sesión en su cuenta para poder modificar su reservación. Cuando inicie una sesión en su cuenta y se haya inscribido para un evento, verá iconos adicionales debajo de su nombre. El icono de "lápiz" le permite modificar su reservación. Por ejemplo, puede aumentar o disminuir el número de asistentes. El icono de "flechas circulares" le permite solicitar un intercambio con alguien inscribido. El icono "x" le permite borrar su reservación.

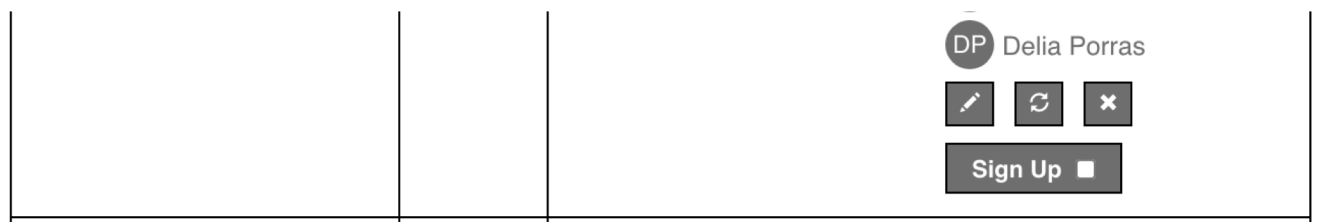

### **3.) ¿Cómo cambio la)cantidad de)asistentes?**

Una vez que haya iniciado una sesión en su cuenta gratuita, verá el icono de "lápiz" debajo de su nombre donde se inscribió. Al hacer clic en el ícono del lápiz, irá a una pantalla anterior donde puede cambiar la cantidad (QTY) u otra información. Para actualizar sus cambios asegúrese de hacer clic en el botón "Update My Sign Up" que se encuentra en la parte inferior de la página cuando haya terminado. Aparecerá la página de agradecimiento. Revise sus cambios y haga clic el botón que dice "Back to Sign Up" para asegurarse de que los cambios estén actualizados en el registro.

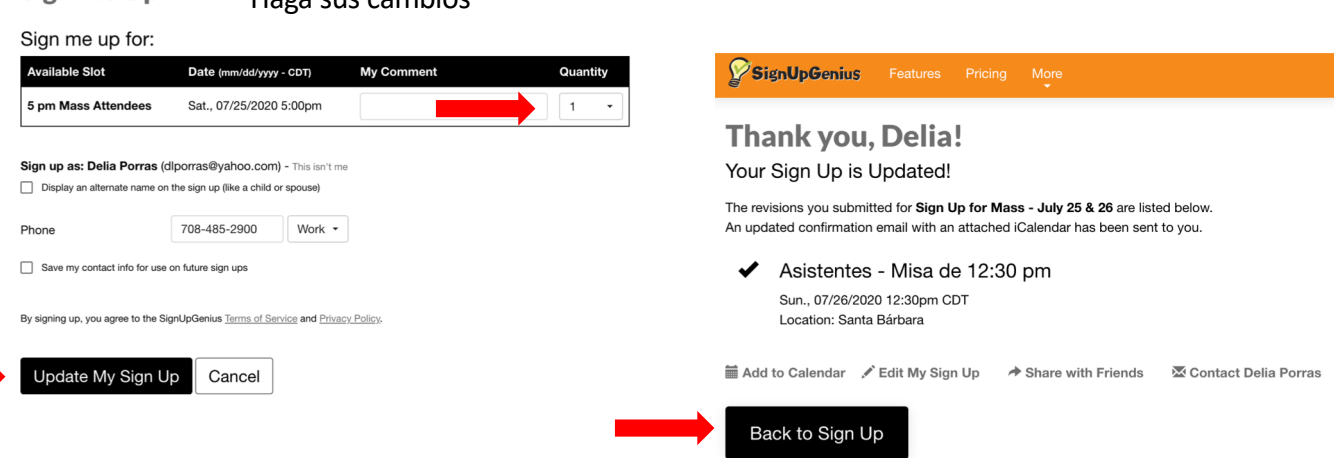

#### **Sign Me Up** Haga sus cambios

#### **4.# ¿Cómo abro mi#cuenta gratuita?**

Busque "Sign Up Genius" en el internet y vaya a la página de inicio. Haga clic en "New Account" en la parte inferior de la página. Será llevado a una nueva página y se le solicitará su nombre, correo electrónico y creará una contraseña. Debe marcar la casilla "No soy un robot" y siga las indicaciones.

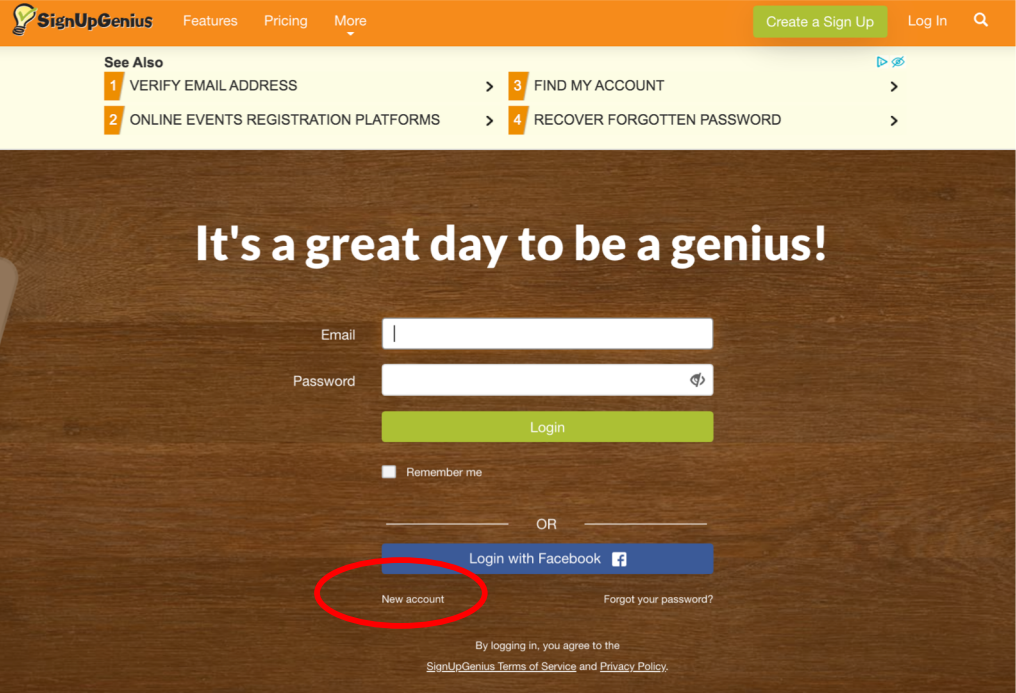

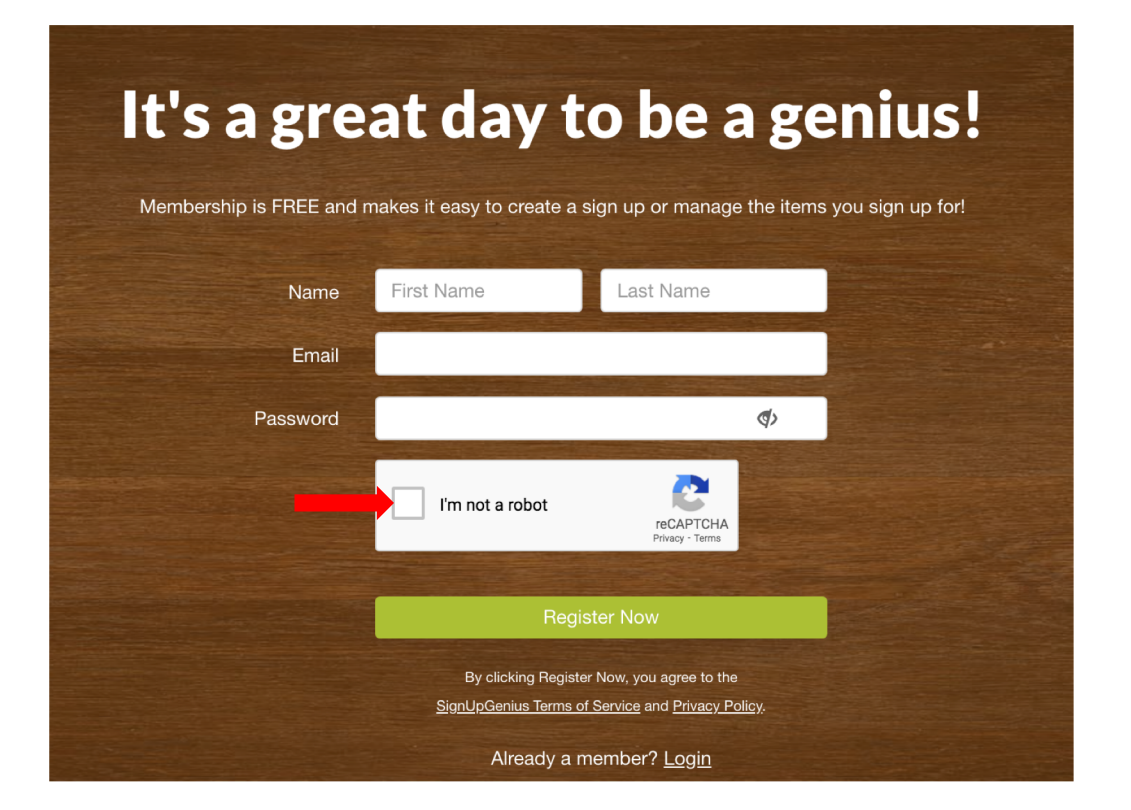